## **REGARDS**

# **Synchronisation d'une courbe et d'une représentation d'un même phénomène**

#### **Objectifs**

Permettre à un apprenant, après une séquence de travaux pratiques débouchant sur une courbe représentant le phénomène étudié, de synchroniser, points à images, la dite courbe avec une séquence animée d'images ou de dessins, représentants ce phénomène, puis de l'enregistrer.

Rejouer la séquence ainsi synchronisée donnera une idée de la compréhension retenue du phénomène par l'apprenant synchroniseur.

Cette séquence permettra aussi une réflexion sur l'analogie des représentations les plus souvent proposées, leur validités et leurs limites.

#### **Exemple de construction d'une séquence**

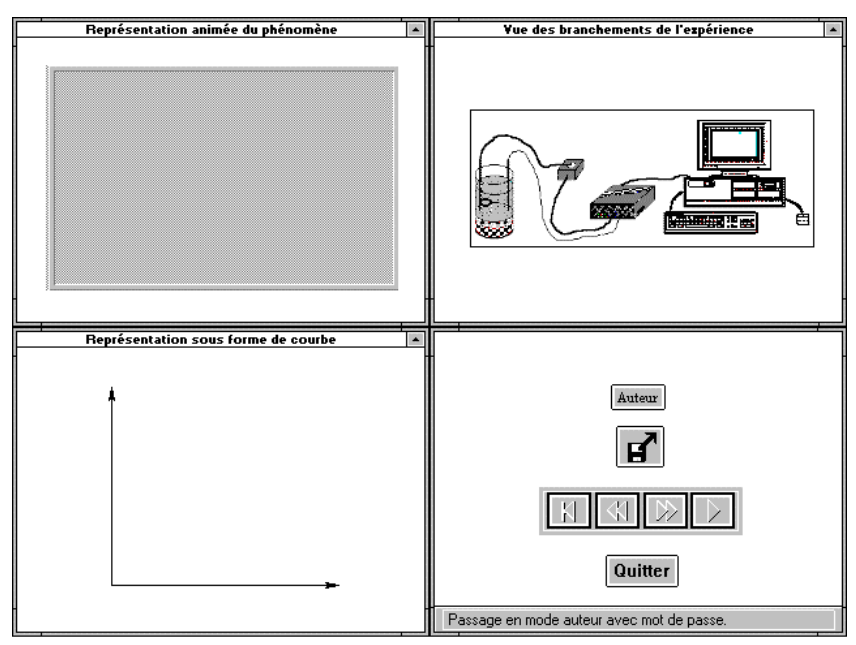

Le mode utilisateur ou mode professeur. Il suffit à celui ci de charger le fichier correspondant à la séquence synchronisée enregistrée par l'élève et de la faire rejouer en avançant ou reculant dans la séquence à l'aide des boutons de la fenêtre de commandes (en bas à droite) pour voir, points sur la courbe et image représentant le phénomène défiler de manière synchrone.

Le mode auteur ou mode élève. Cliquer sur le bouton "auteur", la boite de dialogue standard pour l'ouverture de fichier ".rrr" apparaît (".rrr" étant l'extension des fichiers de données du logiciel d'acquisitions et de traitements numériques des données REGRESSI).

Une fois le fichier ".rrr" choisi une autre boite de dialogue vous demande d'affecter les grandeurs contenues dans ce fichier aux axes X et Y du graphe à tracer.

La courbe se trace de manière optimisée (fenêtre en bas à gauche) puis une autre boite de dialogue vous demande le nom du fichier d'animation, représentant le phénomène, à charger (fenêtre en haut à gauche).

Les boutons de commandes disponibles (fenêtre en bas à droite) vont vous permettre de faire se déplacer un curseur sur les différents points de la courbe d'une part, et de faire défiler image par image l'animation. Quand point de la courbe et image de l'animation sont présent à l'écran, il suffit de cliquer sur "Indexer" pour enregistrer ce point de synchronisme.

Tout les points et images désirés étant indexés, cliquer sur "Fin d'indexation", une autre boite de dialogue demande le nom du fichier ".BMP" à charger dans la fenêtre du haut à droite et représentant le dessin du montage expérimental utilisé pour la prise de mesures ou simplement le titre de la séquence.

Une dernière boite de dialogue apparaît alors pour vous demander un nom pour sauvegarder la séquence que vous venez de créer; c'est ce fichier que rechargera l'utilisateur.

### **Disponibilité du logiciel**

L'application "Regards" est un Graticiel (Free Ware) il fonctionne avec le Run Time de Toolbook 3.0 multimédia (libre de droits).

Daniel HAAGE, Groupe EVARISTE LA REVUE DE L'EPI Daniel HAAGE Groupe EVARISTE - Laboratoire d'Informatique du CNAM 292 rue Saint Martin - 75141 PARIS CEDEX 03 *Disponible dans la bourse d'échanges sous la Référence : 6212-SC.*